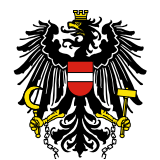

Bundesamt für Sicherheit im Gesundheitswesen **BASG** 

# Elektronische Anbringen nach dem Arzneiwareneinfuhrgesetz 2010 **Leitfaden**

# **INHALTSVERZEICHNIS**

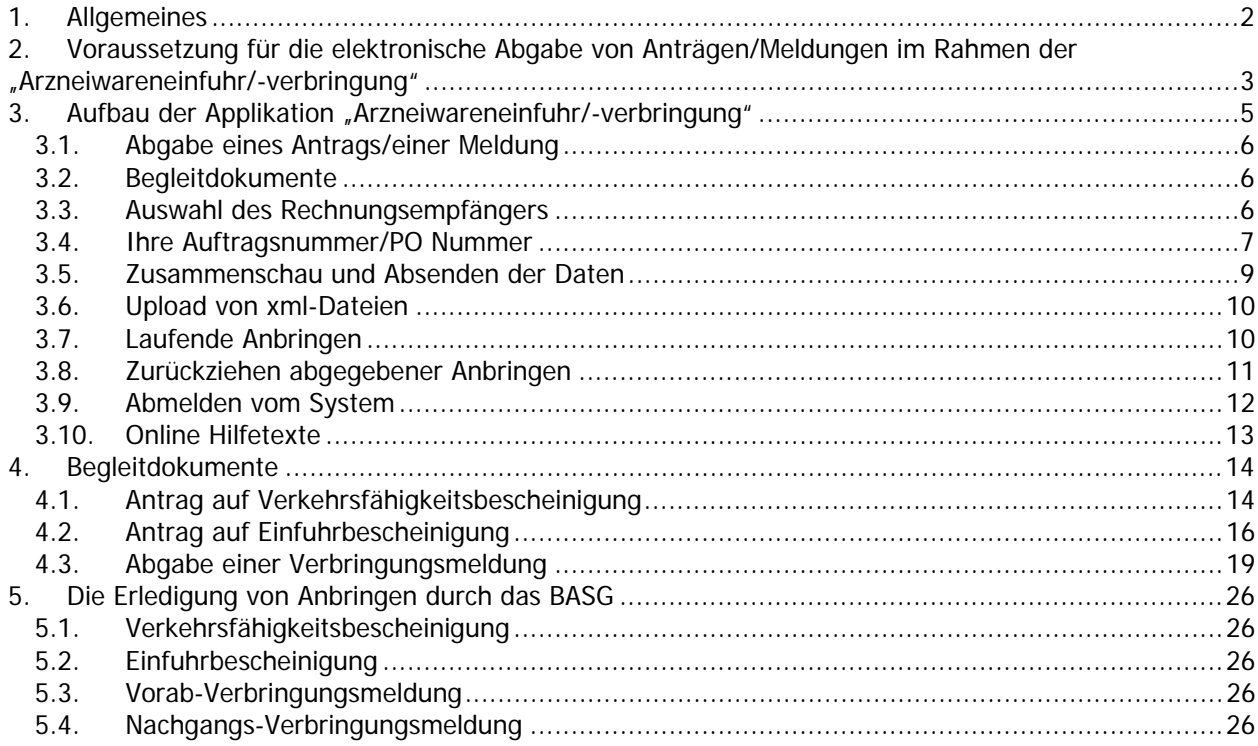

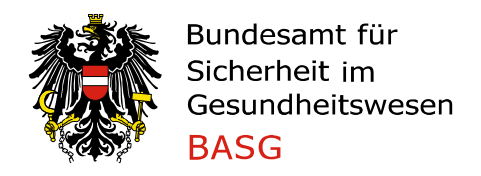

Ab 4.7.2011 sind Anbringen im Sinne des Arzneiwareneinfuhrgesetzes 2010 über ein Web-Portal elektronisch zu tätigen. Die rechtliche Grundlage besteht in der Verordnung des Bundesamts für Sicherheit im Gesundheitswesen über die elektronische Abgabe von Anbringen.

Das AWEG 2010 sieht in Verbindung mit der Verordnung vor, dass von Anbringen in elektronischer Form nur in begründeten Ausnahmefällen abgegangen werden kann. In jedem Fall ist das Einvernehmen mit dem Bundesamt für Sicherheit im Gesundheitswesen (BASG) herzustellen und die Zustimmung einzuholen.

Alle nachfolgend angeführten Paragraphen nehmen Bezug auf das AWEG 2010, BGBl I 79/2010 in der geltenden Fassung

# **1. Allgemeines**

Für die Vollziehung des Arzneiwareneinfuhrgesetzes ist zuständig:

# **Bundesamt für Sicherheit im Gesundheitswesen (BASG) Traisengasse 5, A-1200 Wien**

Für die operative Abwicklung der Angelegenheiten des Arzneiwareneinfuhrgesetzes ist zuständig:

#### **Österreichische Agentur für Gesundheit und Ernährungssicherheit GmbH Geschäftsfeld Medizinmarktaufsicht Institut Überwachung Traisengasse 5 , A-1200 Wien**

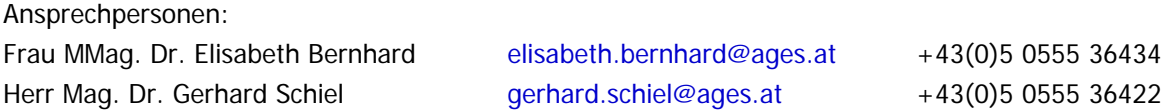

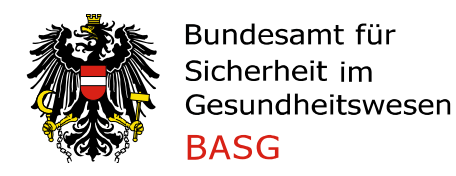

# **2. Voraussetzung für die elektronische Abgabe von Anträgen/Meldungen im Rahmen der "Arzneiwareneinfuhr/-verbringung"**

Vor erstmaliger Verwendung der AWE-Datenbank ist die Registrierung der BenutzerInnen erforderlich. Nach erfolgreicher Registrierung erhält die AntragstellerIn Benutzername und Passwort für einen Administrationszugang. Die AdministratorIn kann im eigenen Verantwortungsbereich BenutzerInnen anlegen und verwalten. Die Verantwortung für die Zugänge und deren gesetzeskonforme Verwendung liegt bei der AdministratorIn bzw. dem registrierten Unternehmen.

# www.basg.gv.at / eServices / Benutzerregistrierung

Nach Erhalt der Logindaten muss die AdministratorIn die Berechtigung zur Benutzung des eServices für Arzneiwareneinfuhr und –verbringung beantragen. Hierzu muss in der Applikationsliste der Menüpunkt "Berechtigung beantragen" ausgewählt werden.

**Bundesamt für Sicherheit** im Gesundheitswesen

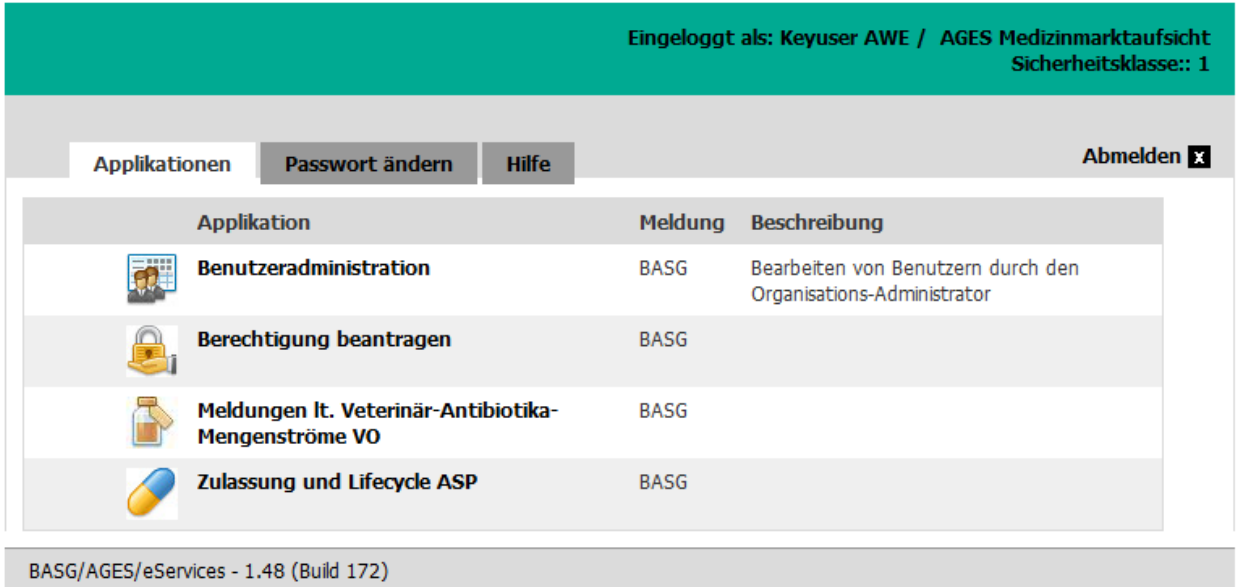

In der Auswahlliste ist anschließend die entsprechende Form der AWE-Berechtigung auszuwählen.

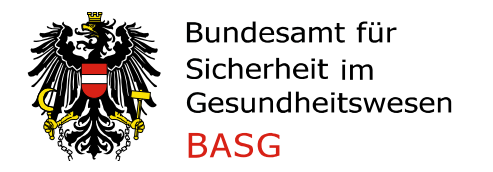

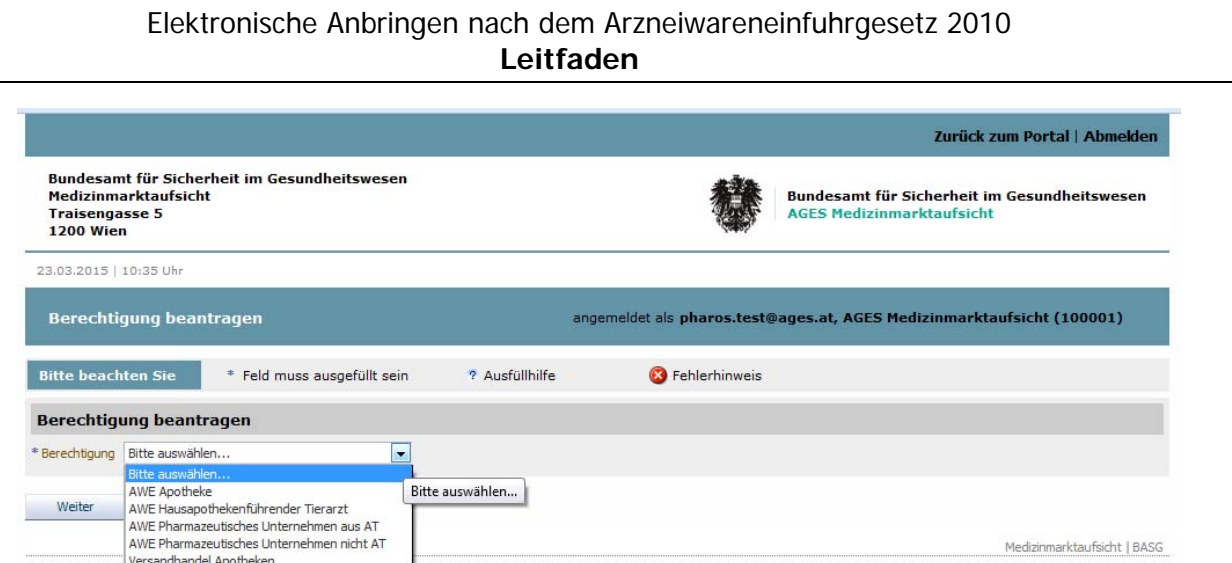

Entsprechend der Auswahl sind auf den folgenden Seiten weitere Daten selbsterklärend auszufüllen. Folgende Dokumente sind mitzuschicken:

AWE Apotheke: Konzessionsbescheid

AWE Hausapothekenführender Tierarzt: Nachweis der Berechtigung zur Führung einer tierärztlichen Hausapotheke

Pharmazeutisches Unternehmen aus AT: Betriebsbewilligung gemäß § 63 AMG und gültiges GMP bzw. GDP Zertifikat

Pharmazeutisches Unternehmen nicht AT: Betriebsbewilligung ausgestellt durch die zuständige nationale Behörde und gültiges GMP bzw. GDP Zertifikat

Nach dem Absenden des Antrags erfolgt die fachliche Überprüfung der Berechtigung im Sinne der §§ 4 und 13 im Institut Überwachung.

Bei positiver Beurteilung steht der AnbringerIn die Applikation "Arzneiwareneinfuhr und –Verbringung" am Portal zur Verfügung.

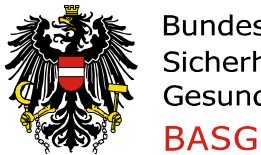

# Bundesamt für Sicherheit im Gesundheitswesen

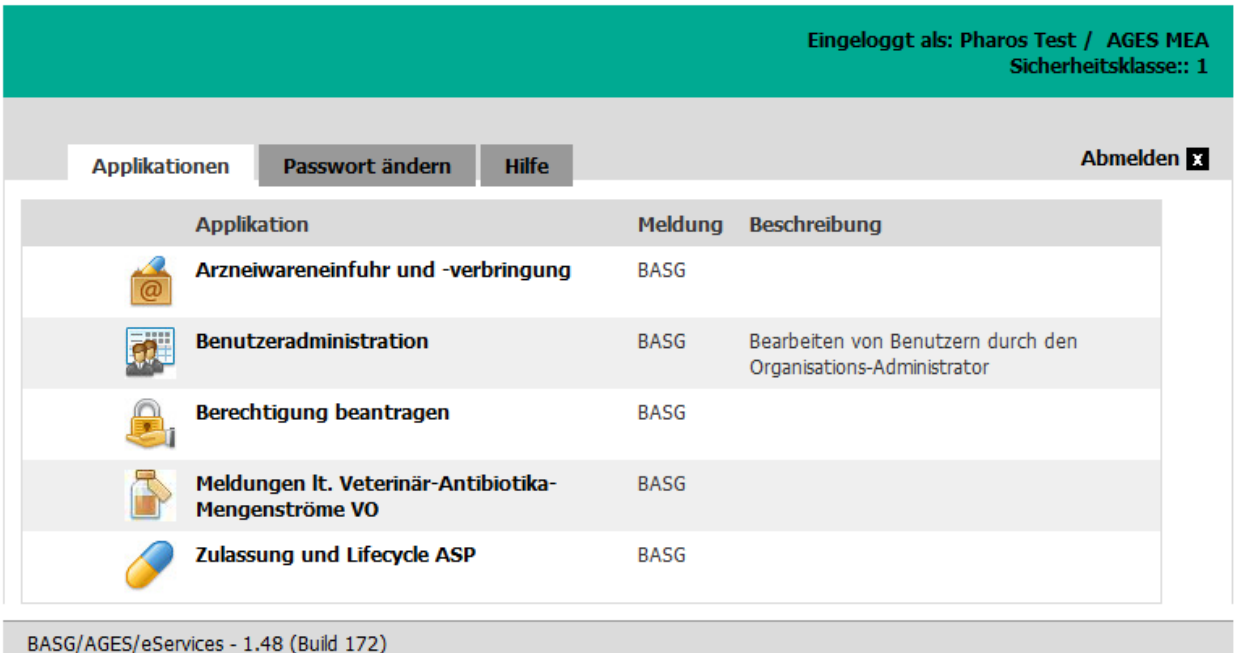

# **3. Aufbau der Applikation "Arzneiwareneinfuhr/-verbringung"**

Nach Anmeldung ist zwischen folgenden Arten von Anbringen auszuwählen: "Antrag auf Verkehrsfähigkeitsbescheinigung' oder 'Antrag auf Einfuhrbescheinigung' oder 'Abgabe einer Verbringungsmeldung'. Hier können neue Anträge abgegeben werden.

Anklicken von *Jaufende Verfahren'* listet Anbringen auf, die bereits an das BASG abgesendet wurden. Diese können angezeigt oder zurückgezogen und im Rahmen von Nachreichungen auch verändert werden.

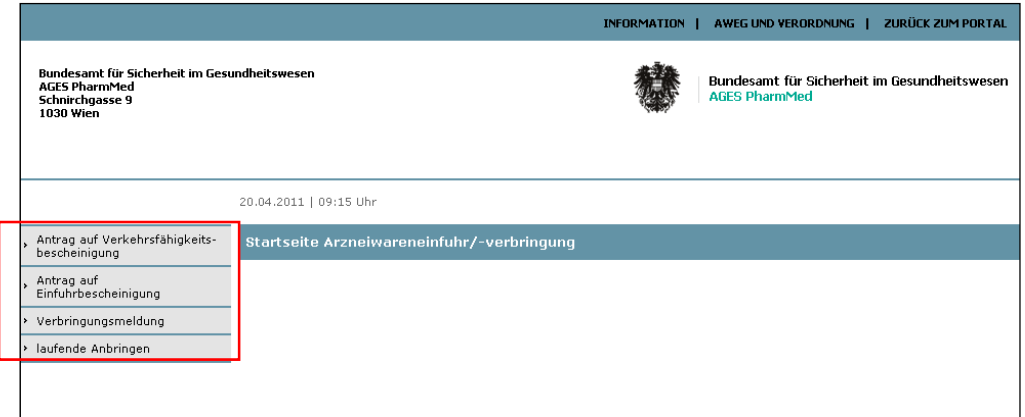

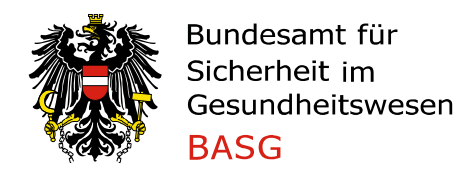

# **3.1. Abgabe eines Antrags/einer Meldung**

Alle Anbringen sind vollelektronisch durchzuführen. Das BASG benötigt keine Papierunterlagen. Zu beachten ist, dass Stichproben durchgeführt werden, um sicherzustellen, dass alle gesetzlichen Bestimmungen eingehalten werden und abgegebene Bestätigungen richtig sind (wie zum Beispiel die Nachvollziehbarkeit eines Anbringens an Hand der Originaldokumente).

Die Erfassung der notwendigen Informationen für die Bearbeitung eines Anbringens erfolgt per Auswahlboxen und –listen, durch Freitexteingaben und erforderlichenfalls durch hochzuladende Begleitdokumente.

Nach Auswahl der Art des Antrags werden die Datenfelder über vordefinierte Pfade angezeigt. In Abhängigkeit der ausgewählten Zweckbestimmung erfolgt die automatische Abfrage. Pflichtfelder sind als solche gekennzeichnet. Ist ein Pflichtfeld nicht ausgefüllt, kann die Dateneingabe nicht fortgesetzt werden (eine Fehlermeldung ergeht unmittelbar).

# **3.2. Begleitdokumente**

Sofern notwendig, sind dem BASG Nachweise in Form von PDF-Dokumenten zu übermitteln. Diese werden hochgeladen und bilden einen unentbehrlichen Teil des Anbringens. Es ist zu beachten, dass hochgeladene Dokumente aus technischen Gründen ausschließlich im PDF akzeptiert werden können (andere Formate werden nicht angenommen). Begleitdokumente sind vor dem Senden zu kategorisieren.

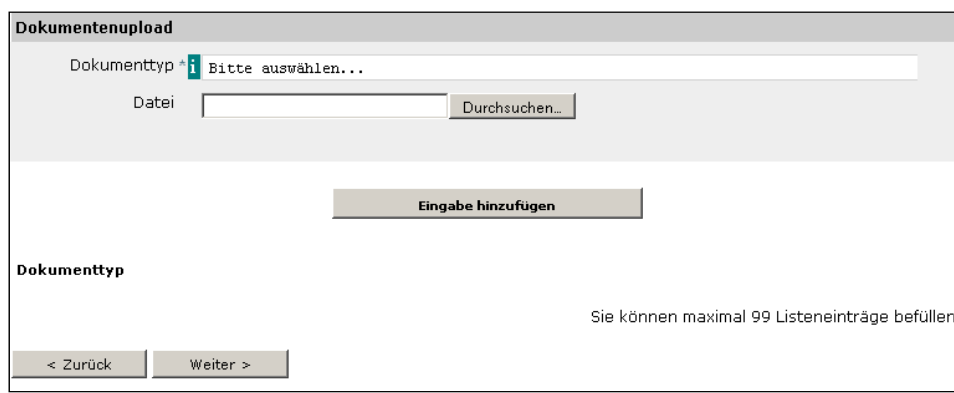

Die Kategorien sind aus dem vorgegebenen Menü unter "Dokumenttyp" auszuwählen. Die erforderlichen Begleitdokumente können je nach Produkttyp und je nach Zweckbestimmung unterschiedlich sein und sind weiter unten angeführt. (siehe Punkt "Begleitdokumente")

# **3.3. Auswahl des Rechnungsempfängers**

Es muß ein Rechnungsempfänger ausgewählt werden. Dazu bestehen drei Auswahlmöglichkeiten:

- Der Anbringer fungiert gleichzeitig als Rechnungsempfänger
- Falls im System bereits ein hinterlegter Rechnungsempfänger, der nicht ident mit dem Anbringer ist, existiert, kann auch dieser ausgewählt werden.
- Sollte keine der beiden oben genannten Möglichkeiten des Rechnungsempfängers gewünscht werden, kann auch die Anschrift eines anderen Rechnungsempfängers angegeben werden.

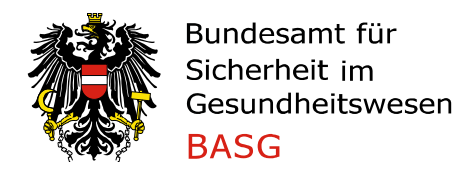

Soll der hinterlegte Rechnungsempfänger dauerhaft geändert werden, so wenden Sie sich bitte an

basg.fakturierung@ages.at

Infotext bezüglich Rechnungsempfänger bei Verbringungsmeldungen:

In Bezug auf Verbringungsmeldungen betrifft dieses Feld nur kostenpflichtige Verbringungsmeldungen wie die Verbringungsmeldung gemäß § 8 AWEG für Impfstoffe gegen anzeigepflichtige Tierseuchen gemäß § 12 Tierseuchengesetz und Meldungen der Verbringungen von Blutprodukten gemäß § 14 Abs. 1 AWEG. Aus technischen Gründen muss trotzdem ein Rechnungsempfänger ausgewählt werden.

Als Beispiel siehe die unten angeführte Darstellung.

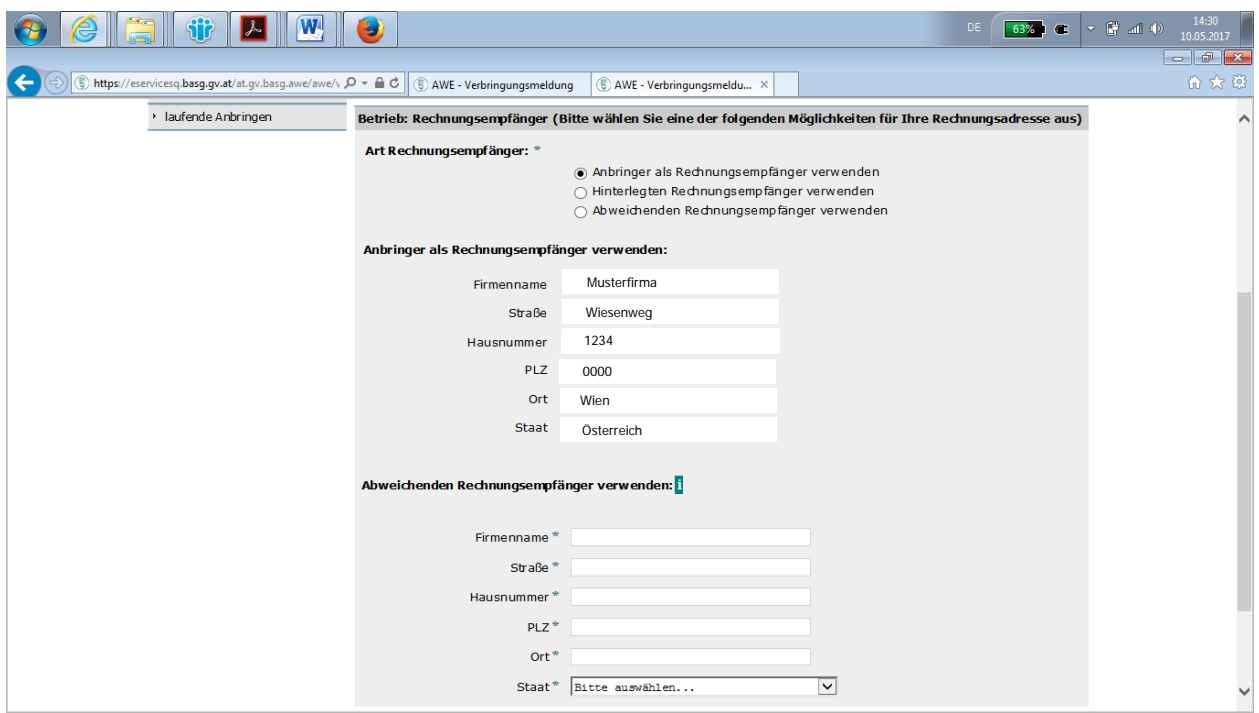

#### **3.4. Ihre Auftragsnummer/PO Nummer**

Optional kann, wenn gewünscht, in dieses Feld eine eigene Auftragsnummer eingetragen werden, welche dann in der Formularbestätigung aufscheint.

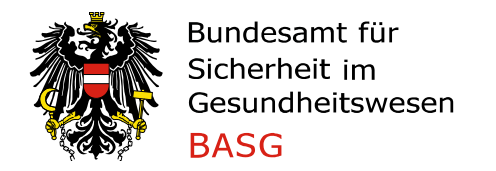

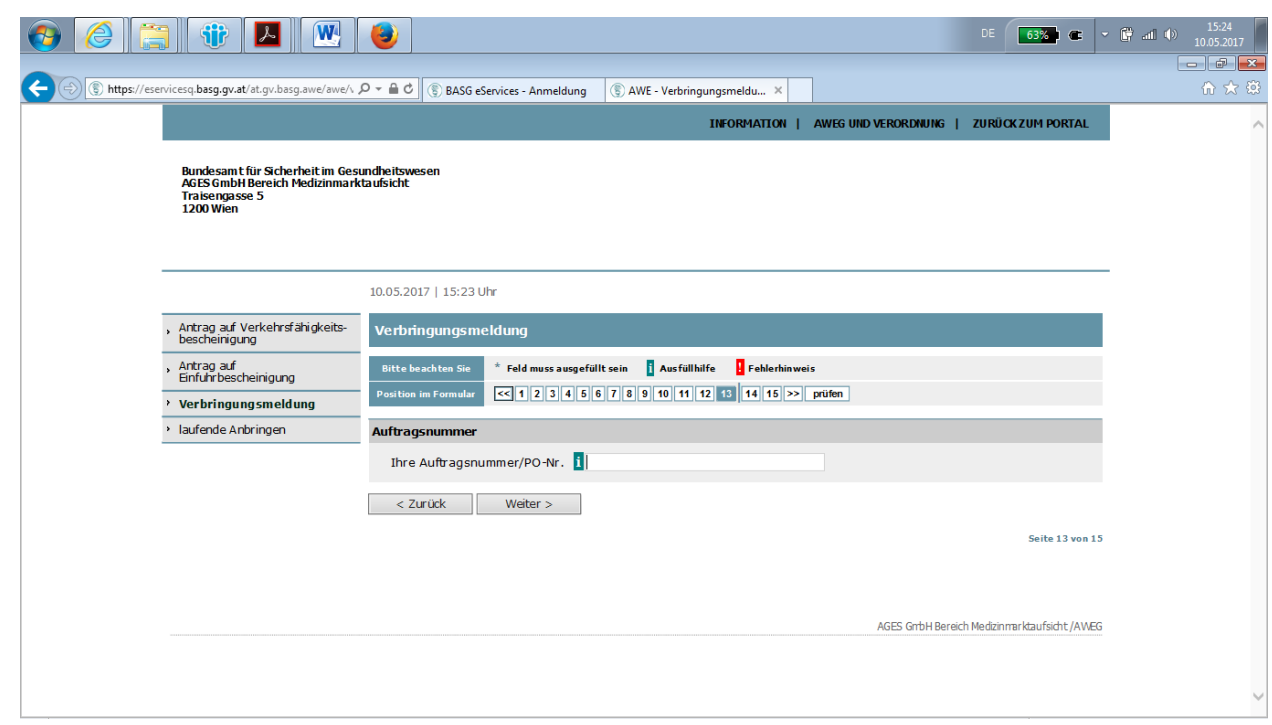

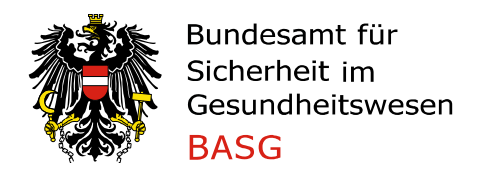

#### **3.5. Zusammenschau und Absenden der Daten**

Die eingegebenen Daten und Dokumente werden abschließend nochmals dargestellt.

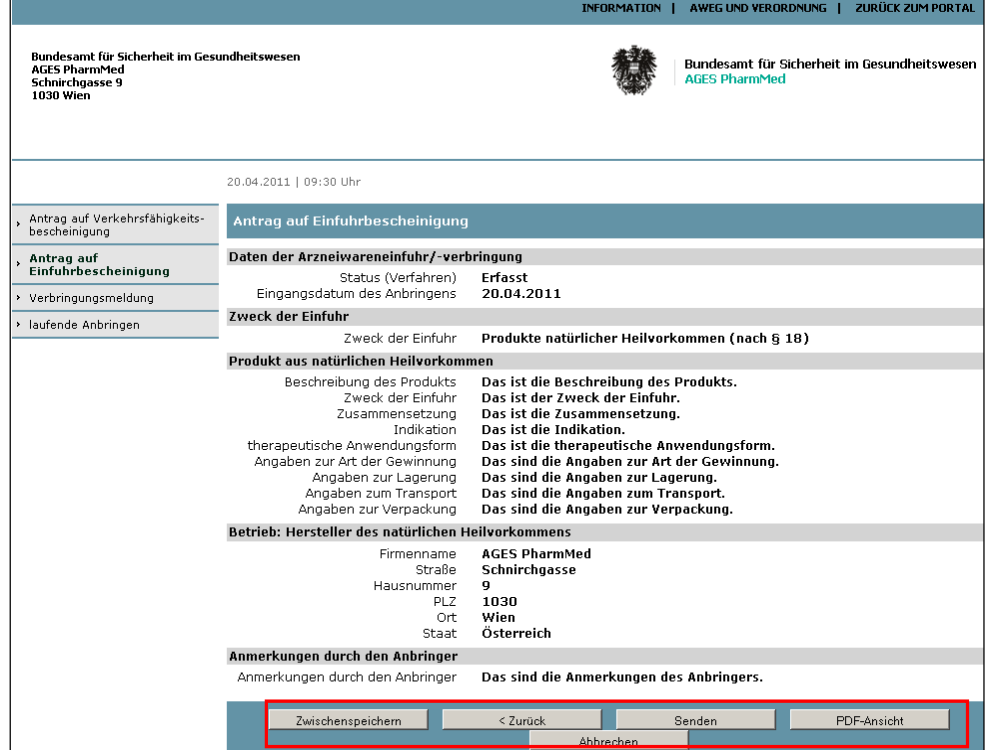

Bevor eingegebene Daten an das BASG abgeschickt werden, können diese am Ende des Eingabeprozesses durch Anklicken von "PDF Ansicht' zusammenfassend dargestellt werden.

Jedes Anbringen wird mit "senden" abgeschlossen. Nach Absenden können eingegebene Daten nicht mehr verändert werden.

Das erfolgreiche elektronische Abgeben des Anbringens wird am Bildschirm folgendermaßen angezeigt:

- Die Datei wurde erfolgreich hochgeladen
- E-Mail erfolgreich versendet
- Das Anbringen wurde erfolgreich mit der Verfahrensnummer … gespeichert

Gleichzeitig ergeht ein E-Mail an die Mailadresse des Anbringers/Anbringerin, das das Anbringen zusammengefasst und die hochgeladenen Dokumente auflistet. Dieses Dokument beinhaltet auch die Verfahrensnummer.

Wenn das Anbringen gelöscht werden soll, verwenden Sie den Button "Abbrechen".

Vor bzw. nach dem Senden eines Anbringens können die eingegebenen Daten am System zwischengespeichert und in weiterer Folge gespeichert werden (anklicken von zwischenspeichern' und danach speichern').

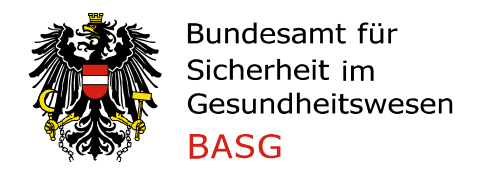

Bei Anklicken von *, Speichern'* erfolgt ein *Download* der zwischengespeicherten Daten (in XML) auf das Speichermedium des Anbringers/der Anbringerin. Diese Daten können bei einem erneuten Anbringen wiederverwendet werden, sodass ein zweites Eingeben von Teilen bereits erfasster Daten nicht notwendig ist.

#### **3.6. Upload von xml-Dateien**

Die xml-Dateien dienen als Vorlage für gleichartige Anträge/Meldungen. Wenn man eine xml-Datei hochlädt, werden die Datenfelder befüllt und können ggf. vor erneutem Absenden geändert werden.

Der Aufruf erfolgt über "Daten laden"

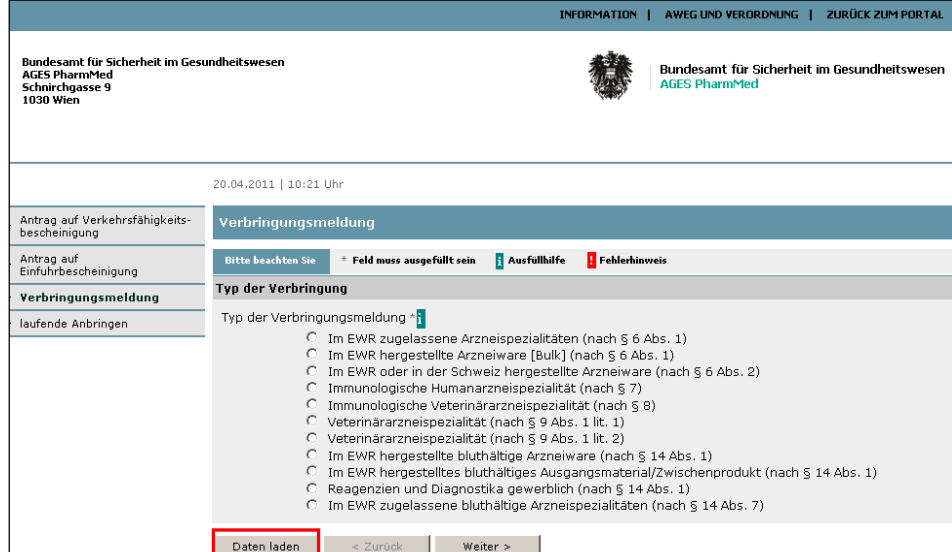

Die entsprechende Datei durch "Durchsuchen" hochladen.

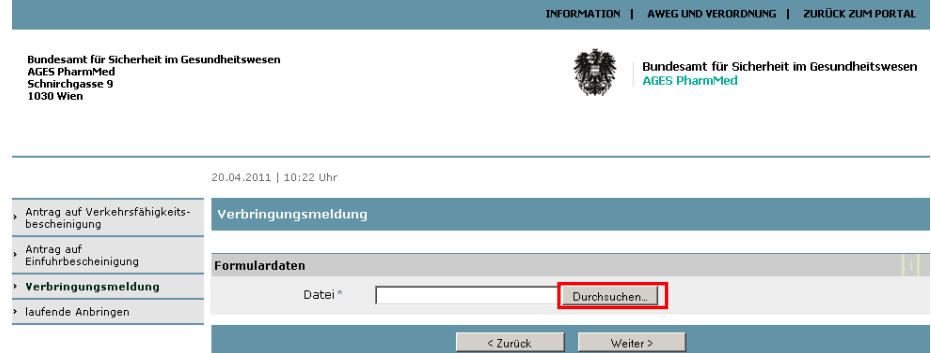

# **3.7. Laufende Anbringen**

Abgegebene Anbringen können in der Einstiegsmaske durch Anklicken von *,laufende Anbringen'* aufgerufen werden.

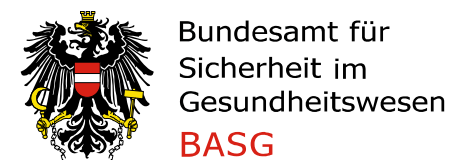

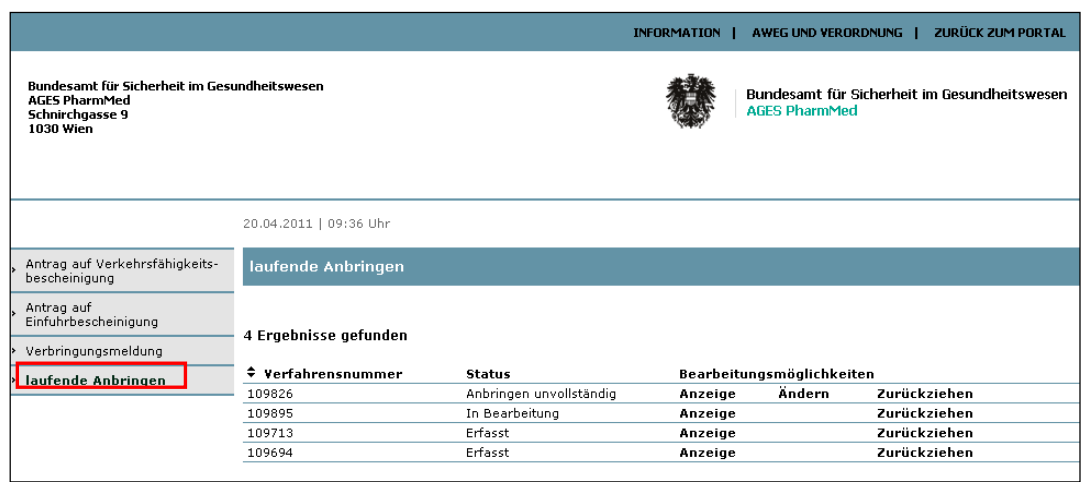

Als Abfrageergebnis werden , Verfahrensnummer' und , Verfahrensstatus' angezeigt.

Je Anbringen werden die Möglichkeiten zur Bearbeitung dargestellt:

- Durch Anklicken von *Anzeige* kann das gesamte Anbringen zur Betrachtung angezeigt werden.
- Durch Anklicken von Zurückziehen kann das Anbringen zurückgezogen werden.
- Durch Anklicken von Änderungen können Anbringen im Rahmen von Nachreichungen aktualisiert bzw. ergänzt werden.

#### **3.8. Zurückziehen abgegebener Anbringen**

AnbringerInnen haben die Möglichkeit einen Antrag auf Einfuhr- bzw. Verkehrsfähigkeitsbescheinigung bzw. eine Vorabmeldung zurückzuziehen. Durch Anklicken von "laufende Verfahren" werden alle Anbringen zeilenweise aufgelistet, die bereits an das BASG abgesendet wurden. Teil jeder Zeile ist der Funktionsknopf zurückziehen'. Bei Anklicken wird das Anbringen zurückgezogen. Die Zurückziehung ist zu begründen.

Es können nur Verfahren mit Status erfasst' oder in Bearbeitung' oder Anbringen unvollständig' oder Anbringen vollständig' oder "Parteiengehör' zurückgezogen werden.

Nachgangsmeldungen können grundsätzlich nicht zurückgezogen werden.

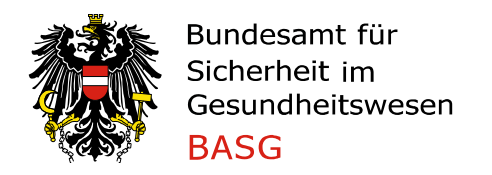

# **3.9. Abmelden vom System**

Anklicken von ,zurück zum Portal' und danach anklicken von ,abmelden'.

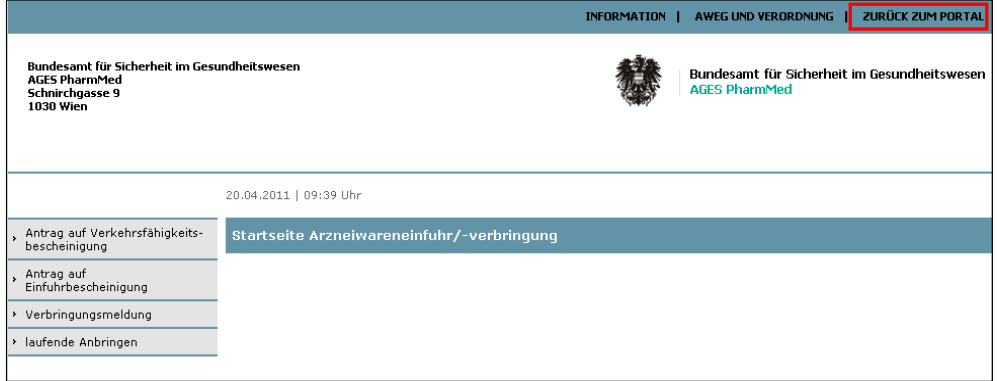

# ◆ Bundesamt für Sicherheit<br>● im Gesundheitswesen

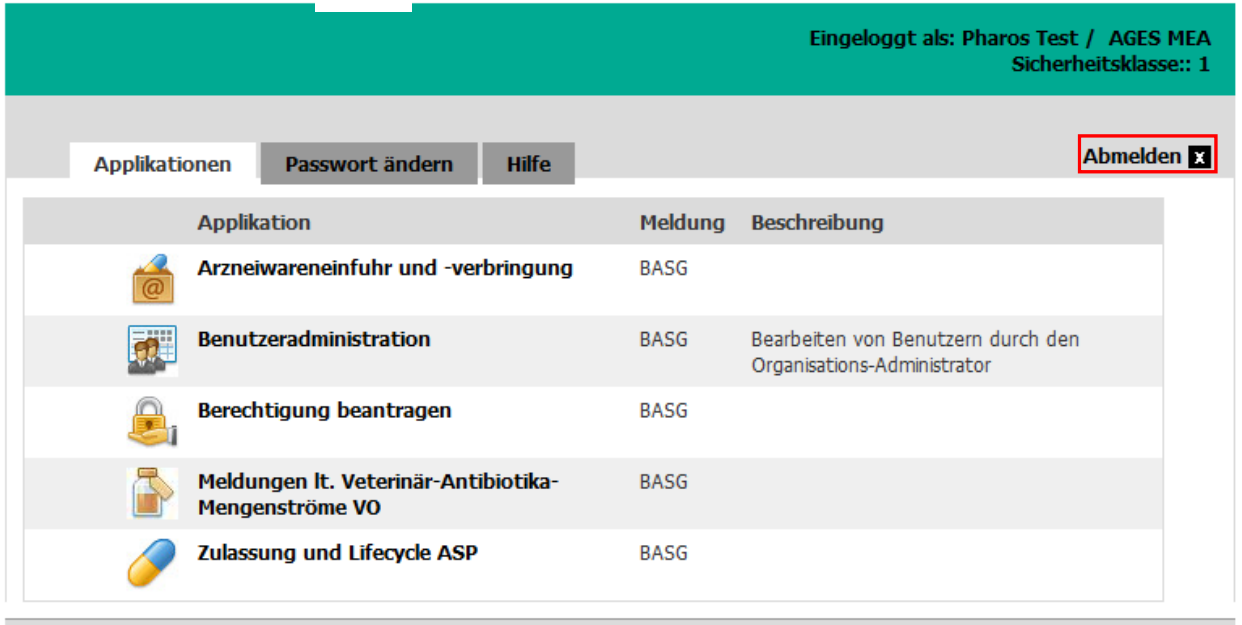

BASG/AGES/eServices - 1.48 (Build 172)

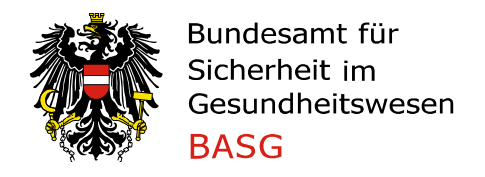

# **3.10. Online Hilfetexte**

Die Eingabefelder sind mit Hilfetexten versehen, die durch ein grün hinterlegtes "i" gekennzeichnet sind. Wird dieses angeklickt, wird der Hilfetext angezeigt.

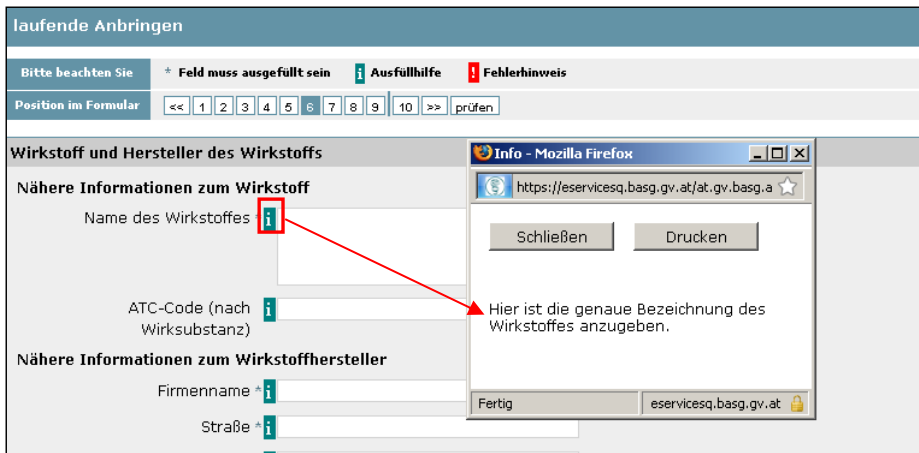

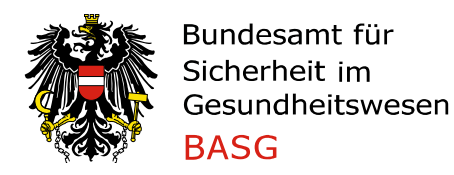

# **4. Begleitdokumente**

# **4.1. Antrag auf Verkehrsfähigkeitsbescheinigung**

Nach Anmeldung im System und Anklicken von "Antrag auf Verkehrsfähigkeitsbescheinigung' stehen unter 'Typ der Verkehrsfähigkeitsbescheinigung' folgende Produktarten zur Auswahl:

- a. Humanarzneispezialität (nach § 12)
- b. Veterinärarzneispezialität (nach § 12)
- c. Reagenzien und Diagnostika (nach § 12)
- d. Bluthältiges Ausgangsmaterial/Zwischenprodukt (nach § 12)

Nach Befüllen der vorgesehenen Datenfelder sind je nach Produktart und Zweckbestimmung die in **Tabelle 1** angeführten Dokumente hochzuladen (im PDF). Anmerkung: der in Tabelle 1 angeführte Code ist für die AnbringerIn belanglos.

#### **Tabelle 1**

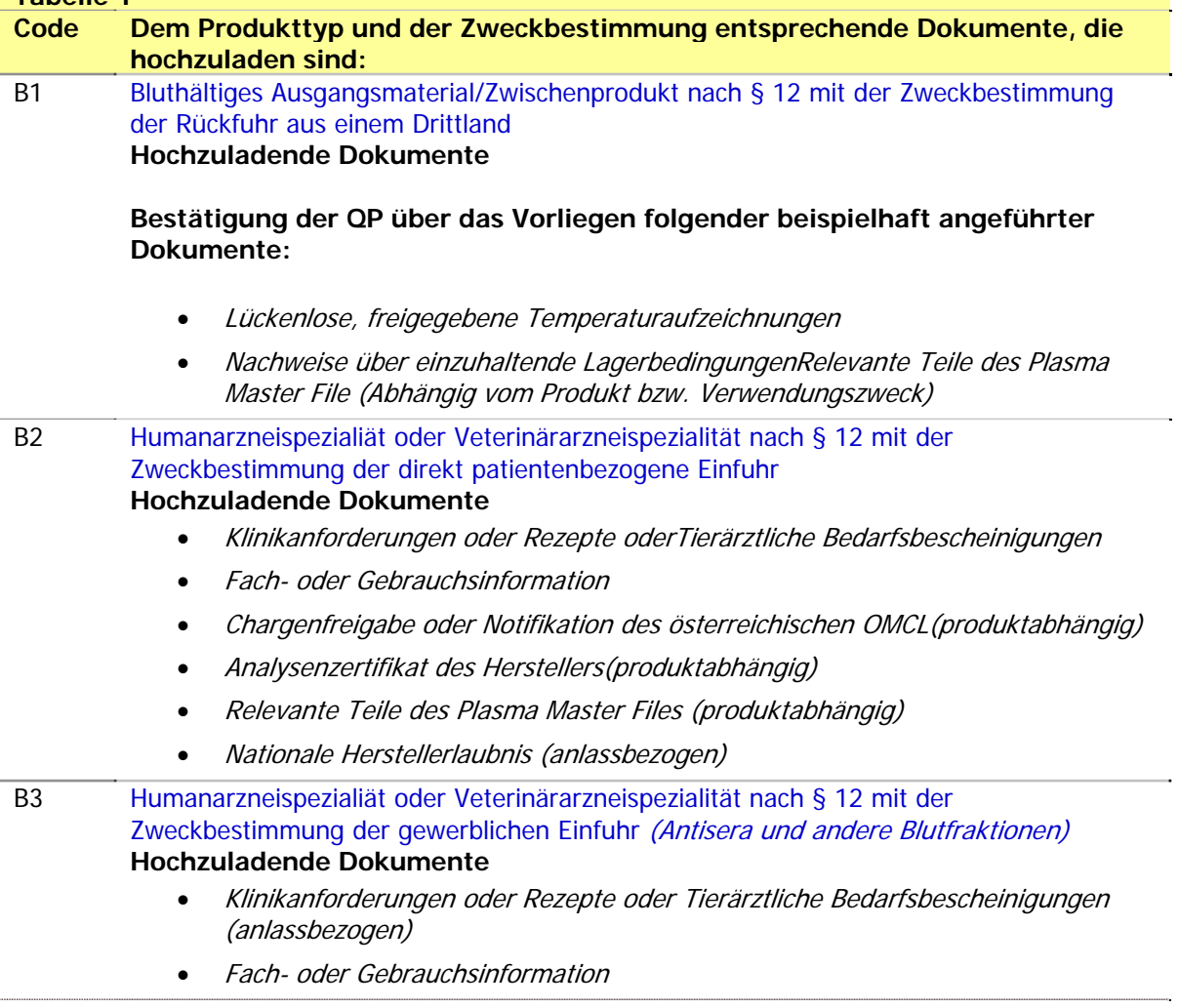

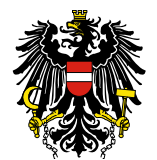

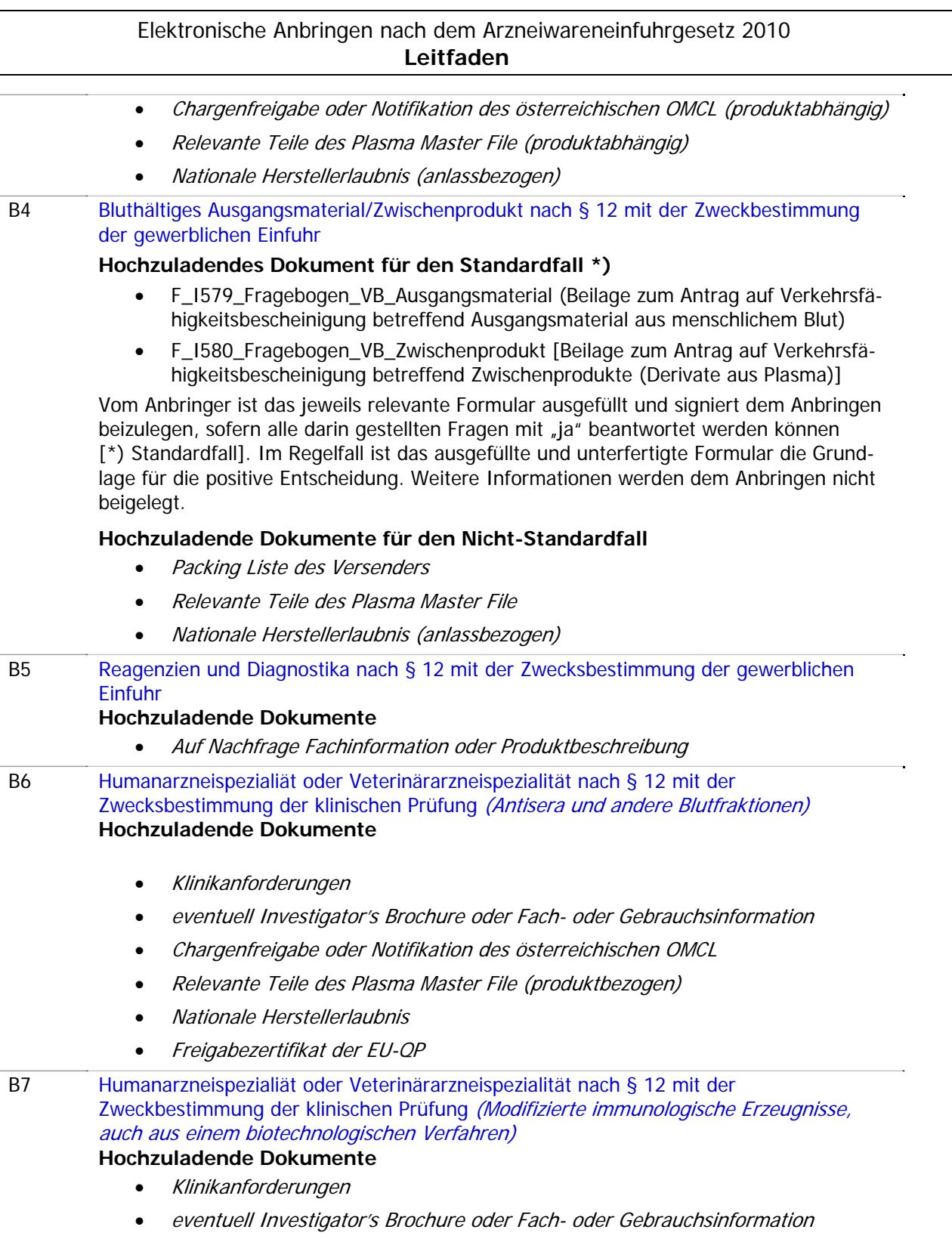

- Freigabezertifikat der EU-QP
- Analysenzertifikat des Herstellers (anlassbezogen)

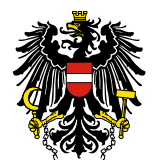

# Elektronische Anbringen nach dem Arzneiwareneinfuhrgesetz 2010 **Leitfaden** Bewilligung des Tierversuches (bei klinische Prüfung vet.) B8 Humanarzneispezialiät oder Veterinärarzneispezialität nach § 12 mit der Zweckbestimmung der gewerblichen Einfuhr (Modifizierte immunologische Erzeugnisse, auch aus einem biotechnologischen Verfahren) **Hochzuladende Dokumente**  eventuell Klinikanforderungen oder Rezepte oder Ärztliche Gutachten Fach- oder Gebrauchsinformation Freigabezertifikat der QP Analysenzertifikat des Herstellers B9 Humanarzneispezialiät oder Veterinärarzneispezialität nach § 12 mit der Zweckbestimmung der Rückfuhr aus einem Drittland **Hochzuladende Dokumente Bestätigung der QP über das Vorliegen folgender beispielhaft angeführter Dokumente:**  Lückenlose, freigegebene Temperaturaufzeichnungen Nachweise über einzuhaltende Lagerbedingungen  $\bullet$ **4.2. Antrag auf Einfuhrbescheinigung**

Nach Anmeldung im System und Anklicken von "Antrag auf Einfuhrbescheinigung' stehen unter "Zweck der Einfuhr' folgende Produktarten zur Auswahl:

- a. Humane Arzneispezialität (nach § 5 Abs. 2 lit. 2)
- b. Veterinärarzneispezialität (nach § 5 Abs. 2 lit. 2)
- c. Veterinärarzneispezialität für die Immunisierung (nach § 5 Abs. 2 lit. 2)
- d. Bulk (Human): Wiederausfuhr oder Verbringung (nach § 5 Abs. 1 lit. 1)
- e. Bulk (Human): Konfektionierung in AT und Absatz in AT (nach § 5 Abs. 1 lit. 3)
- f. Bulk (Human): Konfektionierung in AT sowie zur Wiederausfuhr oder Verbringung (nach § 5 Abs. 1 lit. 1 und lit. 3)
- g. Bulk (Veterinär): Wiederausfuhr oder Verbringung (nach § 5 Abs. 1 lit. 1)
- h. Bulk (Veterinär): Konfektionierung in AT und Absatz in AT (nach § 5 Abs. 1 lit. 3)
- i. Bulk (Veterinär): Konfektionierung in AT sowie zur Wiederausfuhr oder Verbringung (nach § 5 Abs. 1 lit. 1 und lit. 3)
- j. Humane Arzneispezialität: Wiederausfuhr oder Verbringung (nach § 5 Abs. 1 lit. 1)
- k. Veterinär Arzneispezialität: Wiederausfuhr oder Verbringung (nach § 5 Abs. 1 lit. 1)
- l. Arzneiware für die humane klinische Prüfung (nach § 5 Abs. 2 lit. 1)
- m. Arzneiware für die veterinär klinische Prüfung (nach § 5 Abs. 2 lit. 1)
- n. Rückfuhr aus einem Drittland (nach § 5 Abs. 1 lit. 2 oder 3)
- o. Vernichtung (nach § 5 Abs. 1 lit. 2)
- p. Analyse (nach § 5 Abs. 1 lit. 2)
- q. Produkte natürlicher Heilvorkommen (nach § 18)

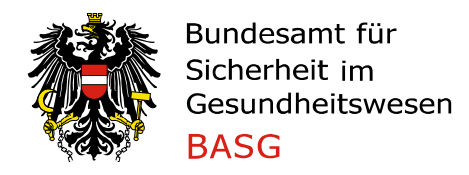

Nach Befüllen der vorgesehenen Datenfelder sind je nach Produktart und Zweckbestimmung die in **Tabelle 2** angeführten Dokumente hochzuladen (im PDF). Anmerkung: der in Tabelle 2 angeführte Code ist für die AnbringerIn belanglos.

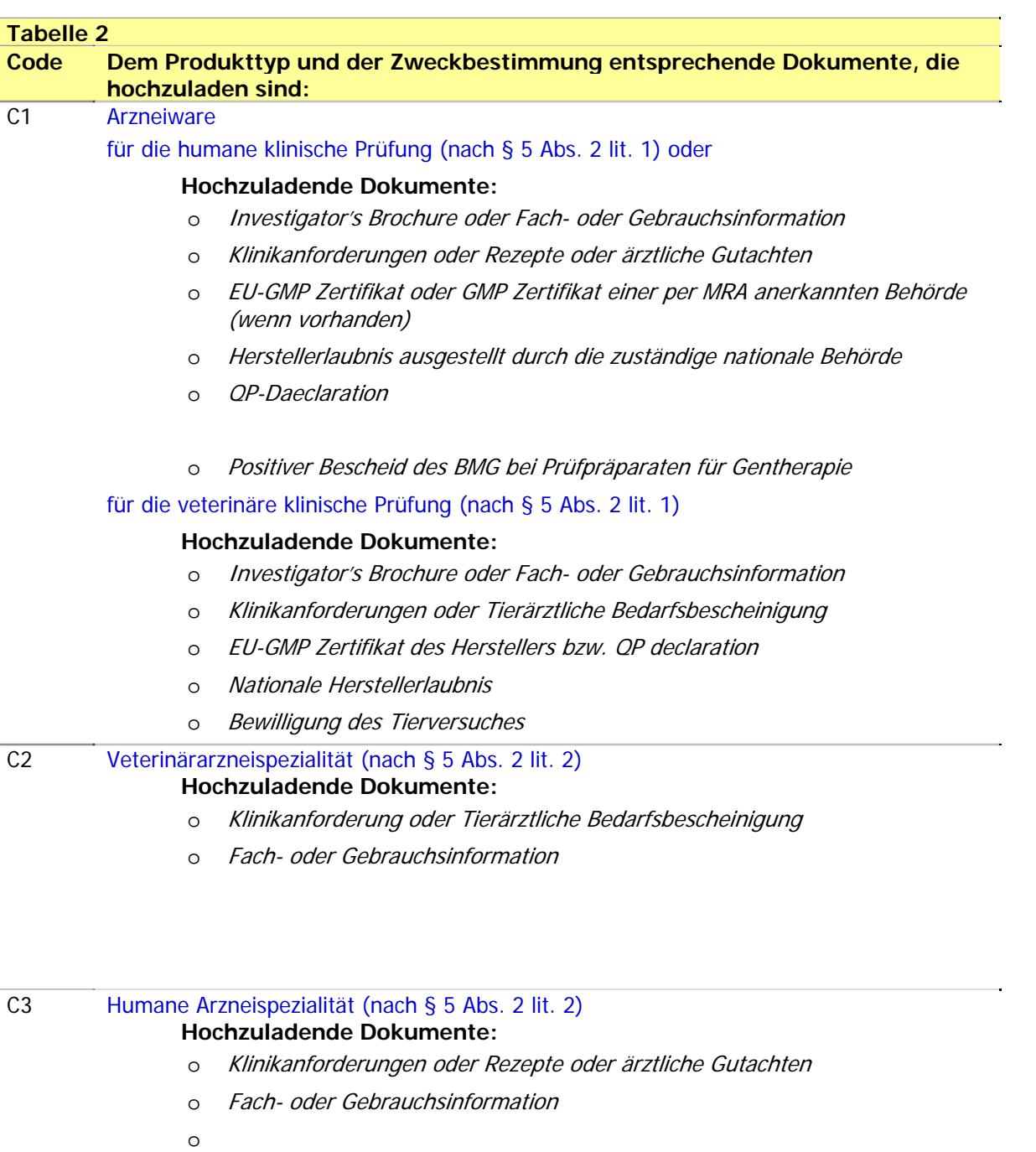

# C4 Bulk (human, veterinär) zur Konfektionierung in AT gefolgt von Wiederausfuhr oder Verbringung (nach § 5 Abs. 1 lit. 1 und lit. 3)

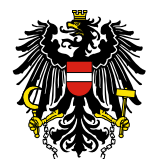

Bundesamt für Sicherheit im Gesundheitswesen **BASG** 

Elektronische Anbringen nach dem Arzneiwareneinfuhrgesetz 2010 **Leitfaden**

# **Hochzuladende Dokumente:**

- o EU-GMP Zertifikat des Herstellers (anlassbezogen)
- o Nationale Herstellerlaubnis (anlassbezogen)
- o Analysenzertifikat des Herstellers

Bulk (Human, Veterinär) gefolgt von Wiederausfuhr oder Verbringung (nach § 5 Abs. 1 lit. 1)

#### **Hochzuladende Dokumente:**

- o EU-GMP Zertifikat des Herstellers
- o Nationale Herstellerlaubnis
- o

#### Bulk (immunologische Humanarzneimittel)

#### **Hochzuladende Dokumente:**

- o EU-GMP Zertifikat
- o Freigabezertifikat des Herstellers
- o Freigabezertifikat der EU-QP
- o Analysezertifikat des Herstellers
- o Bestätigung des Antragstellers, dass die Spezifikation der österreichischen Spezifikation entspricht (anlassbezogen)
- o Bestätigung des Antragstellers, dass die Spezifikation der EU-Spezifikation entspricht (anlassbezogen)
- o Chargenfreigabe des OMCL (anlassbezogen)
- C5 Bulk (human, veterinär) zur Konfektionierung in AT gefolgt von Absatz in AT (nach § 5 Abs. 1 lit. 3)

#### **Hochzuladende Dokumente:**

- o EU-GMP Zertifikat des Herstellers
- o Analysenzertifikat des Herstellers (anlassbezogen)

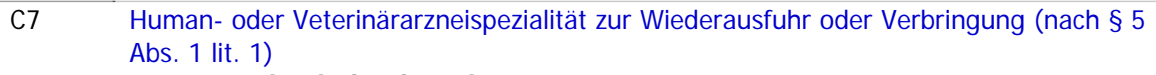

#### **Hochzuladende Dokumente:**

- o EU-GMP Zertifikat des Herstellers (anlassbezogen)
- o Nationale Herstellerlaubnis (anlassbezogen)

# C8 Analyse (nach § 5 Abs. 1 lit. 2)

o

#### **Hochzuladende Dokumente:**

o keine

#### C9 Rückfuhr aus einem Drittland (nach § 5 Abs. 1 lit. 2 oder 3)

# **Hochzuladende Dokumente:**

#### **Bestätigung der QP über das Vorliegen folgender beispielhaft angeführter Dokumente:**

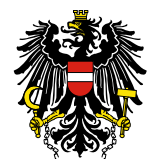

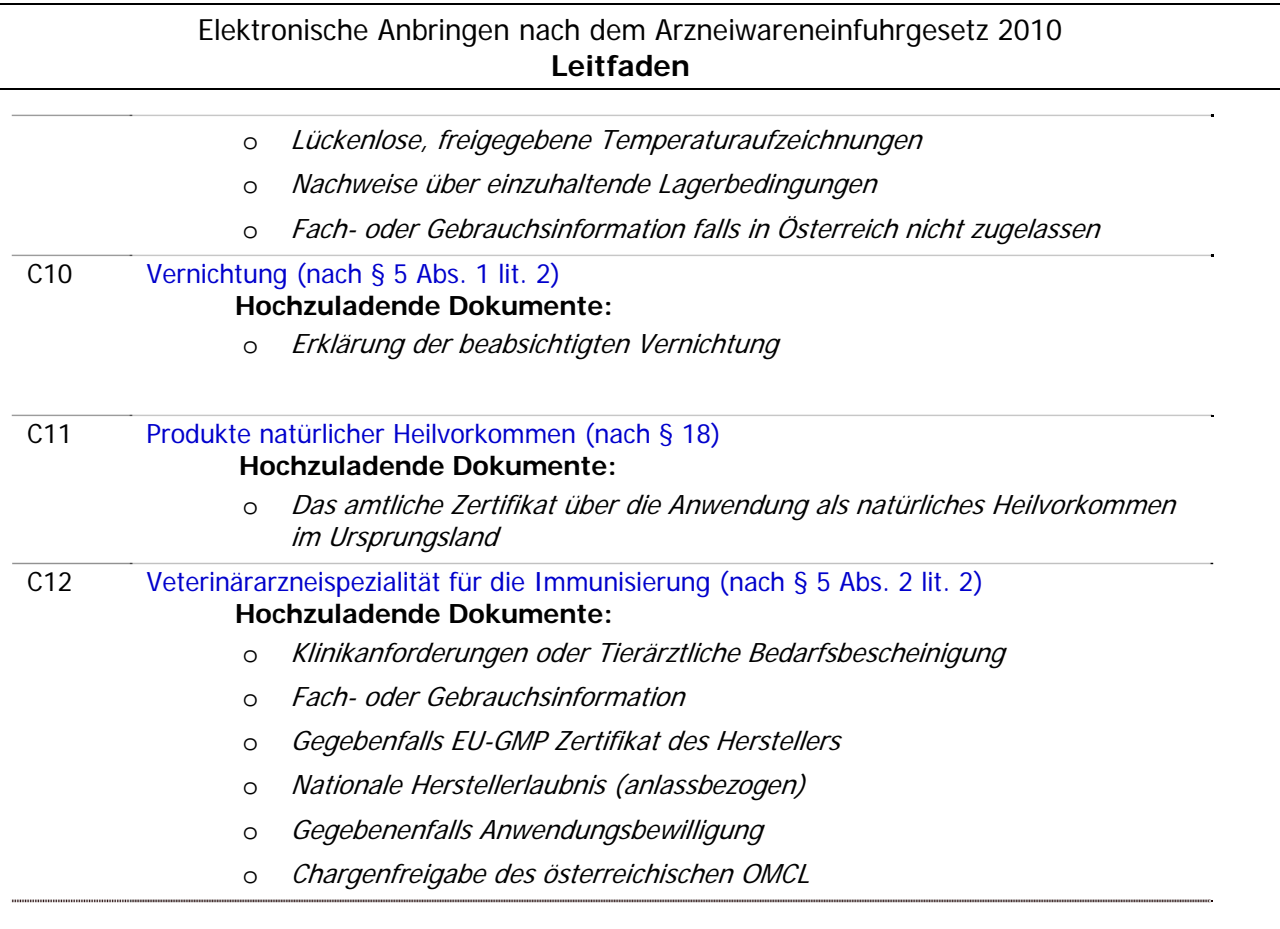

Bitte beachten Sie in diesem Zusammenhang, dass im Bedarfsfall noch weitere Dokumente angefordert werden können.

# **4.3. Abgabe einer Verbringungsmeldung**

Nach Anmeldung im System und Anklicken von *Verbringungsmeldung'* stehen unter *Typ der Verbrin*gungsmeldung' folgende Produktarten zur Auswahl:

- a. Im EWR zugelassene Arzneispezialitäten (nach § 6 Abs. 1)
- b. Im EWR hergestellte Arzneiware [Bulk] (nach § 6 Abs. 1)
- c. Immunologische Humanarzneispezialität (nach § 7)
- d. Immunologische Veterinärarzneispezialität (nach § 8)
- e. Veterinärarzneispezialität (nach § 9 Abs. 1 lit. 1)
- f. Veterinärarzneispezialität (nach § 9 Abs. 1 lit. 2)
- g. Im EWR hergestellte bluthältige Arzneiware (nach § 14 Abs. 1)
- h. Im EWR hergestelltes bluthältiges Ausgangsmaterial/Zwischenprodukt (nach § 14 Abs. 1)
- i. Reagenzien und Diagnostika, gewerblich (nach § 14 Abs. 1)
- j. Im EWR zugelassene bluthältige Arzneispezialitäten (nach § 14 Abs. 7)

Nach Befüllen der vorgesehenen Datenfelder sind je nach Produktart und Zweckbestimmung die in **Tabelle 3** angeführten Dokumente hochzuladen (im PDF). Anmerkung: der in Tabelle 3 angeführte Code ist für die AnbringerIn belanglos.

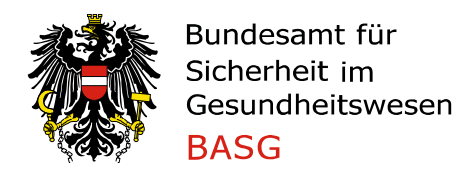

Bei Nachgangsmeldungen erfolgt eine automatische Fristenprüfung durch das System.

In Tabelle 3 ist das Zeitintervall angegeben, innerhalb dessen eine Vorab- oder Nachgangsmeldung anzugeben ist.

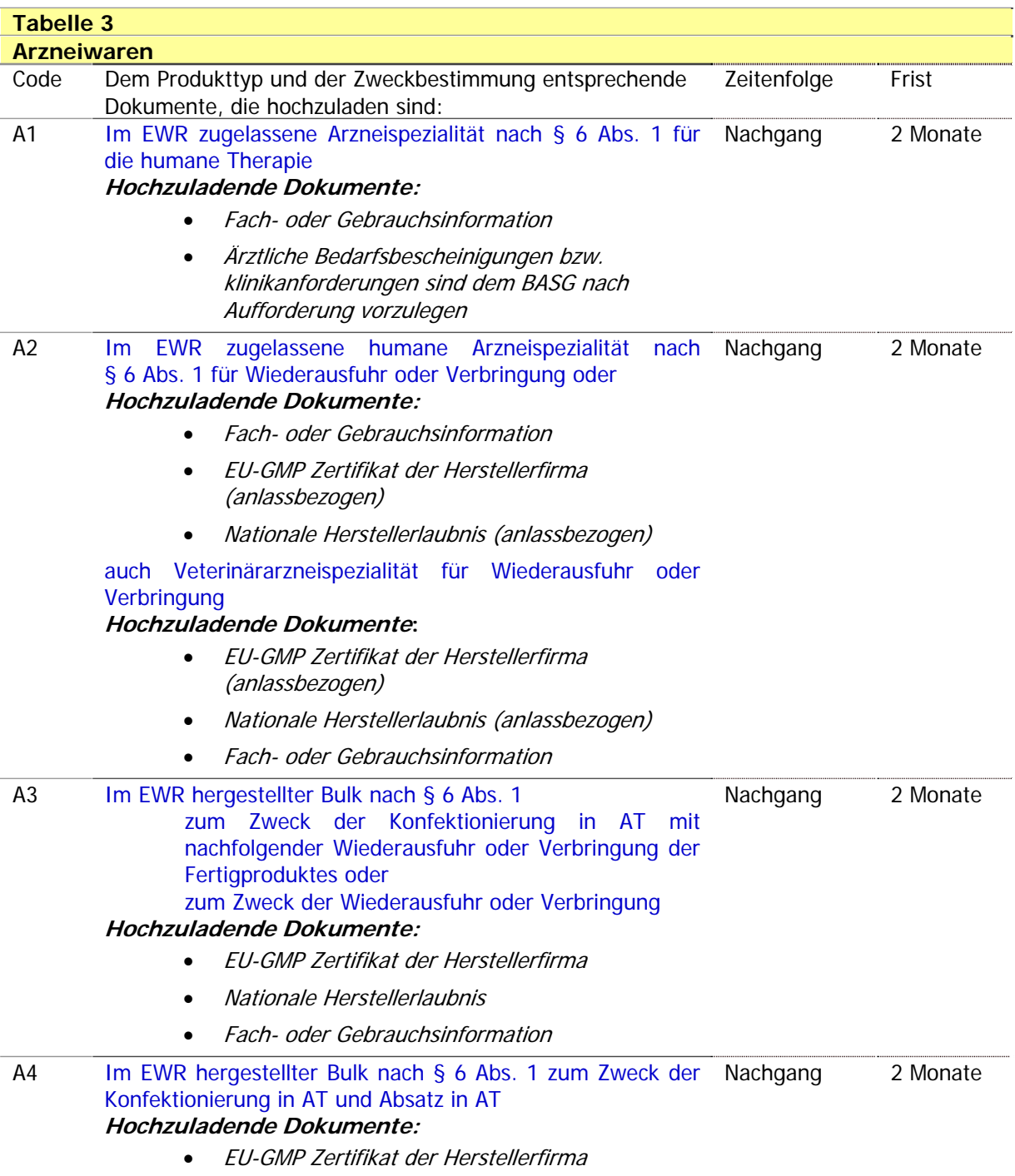

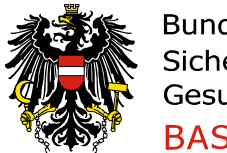

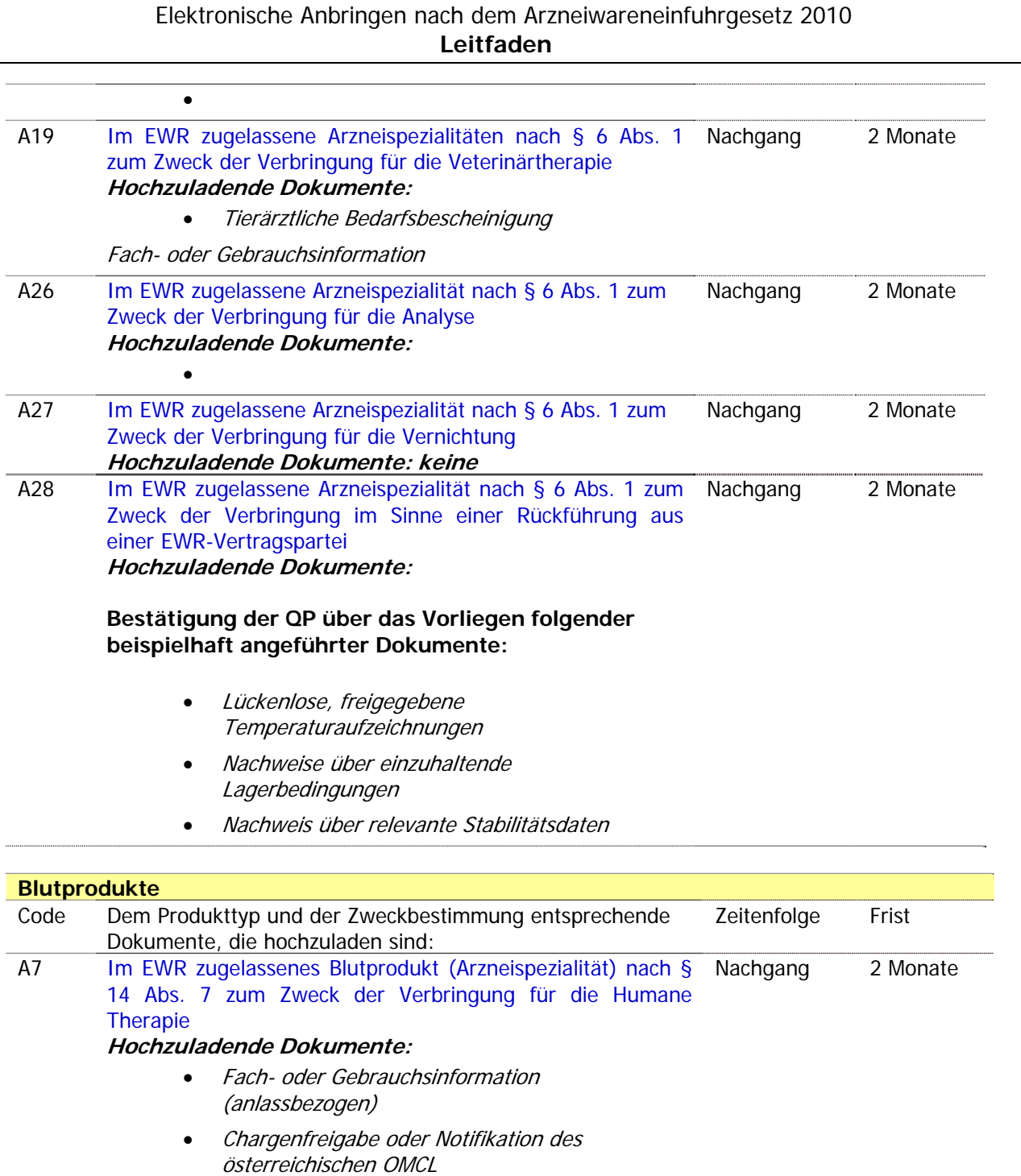

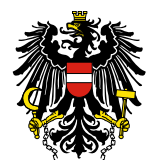

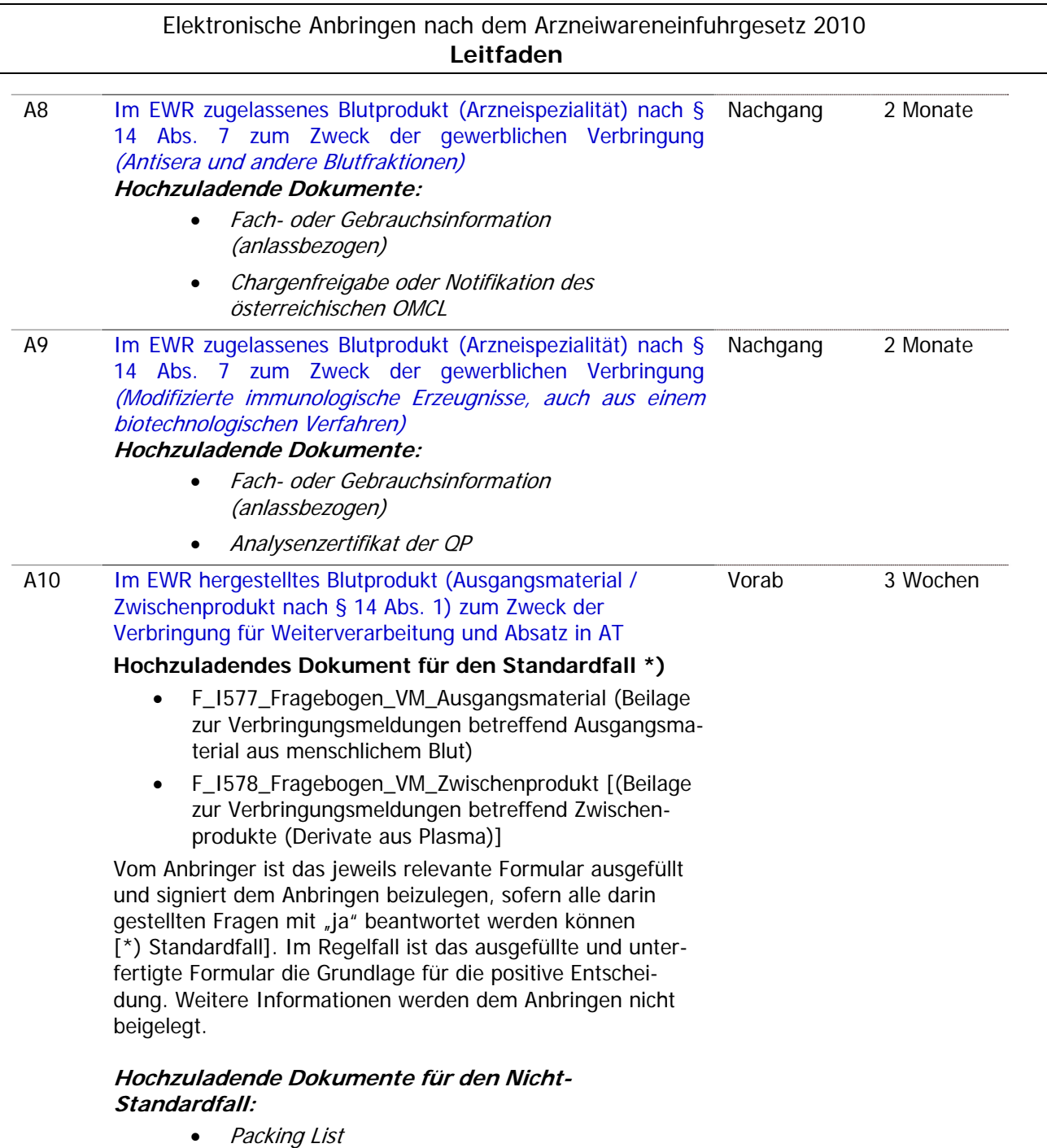

Relevante Teile des Plasma Master Files

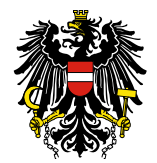

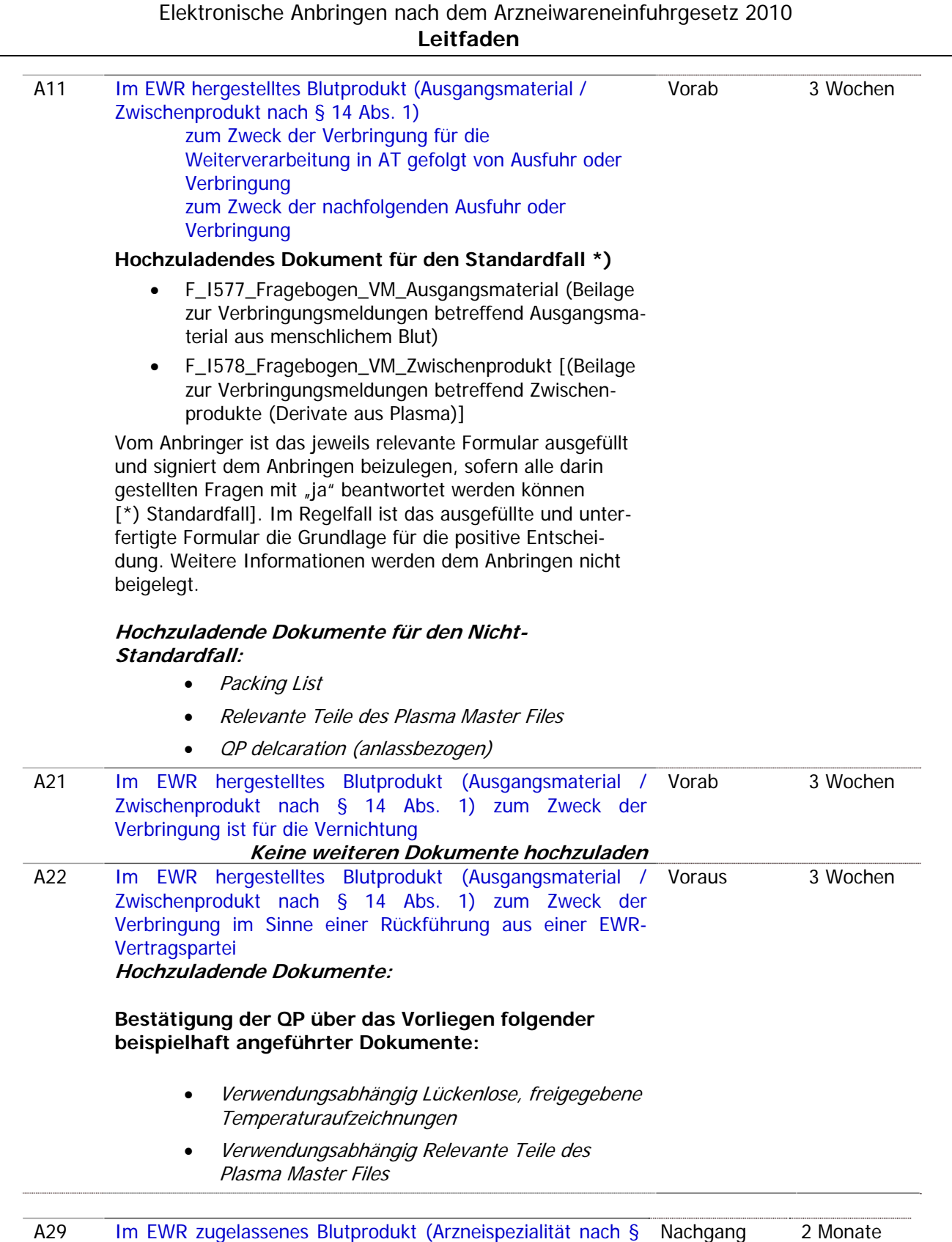

14 Abs. 7) zum Zweck der Verbringung für die humane

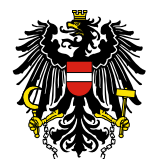

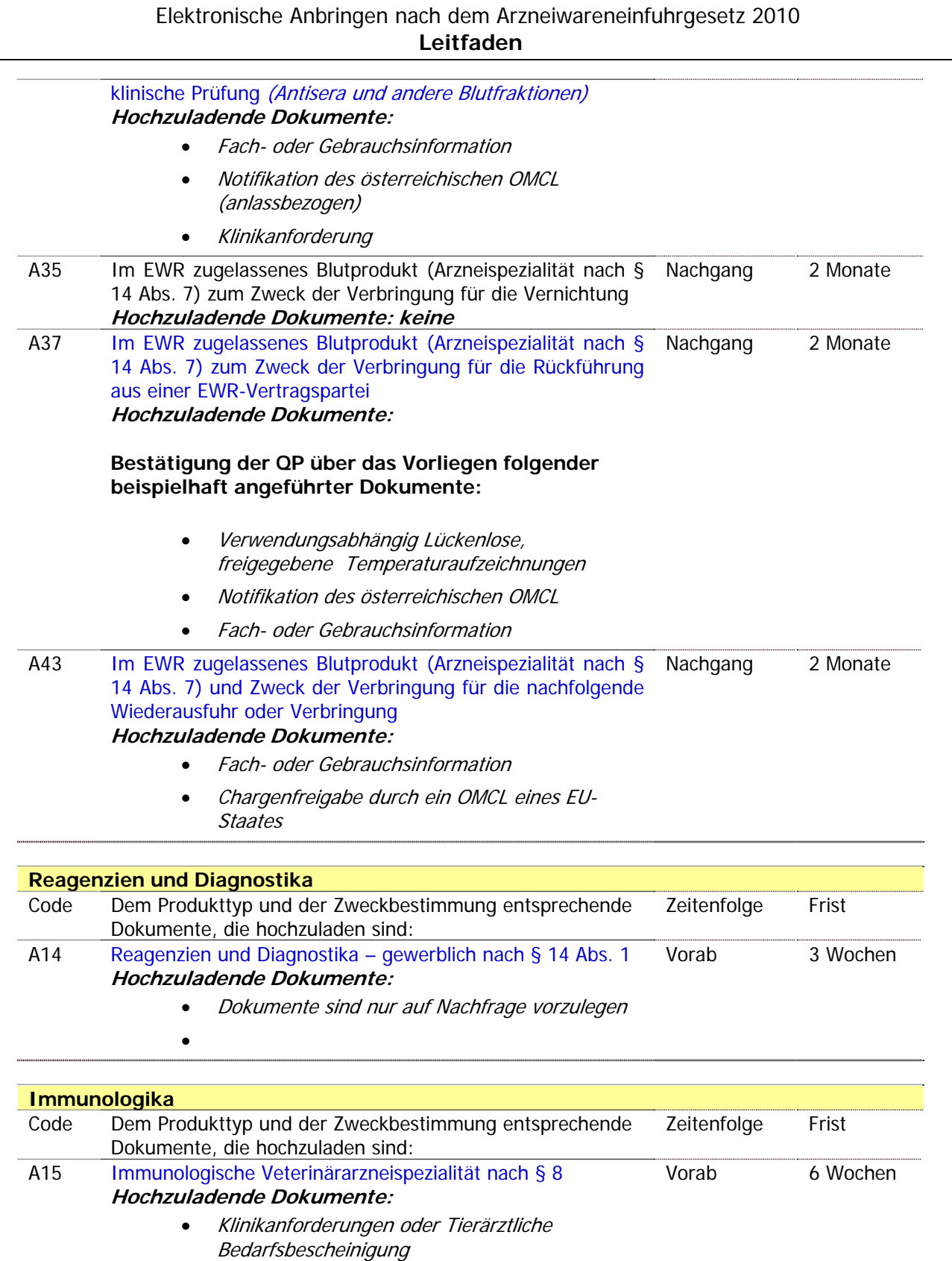

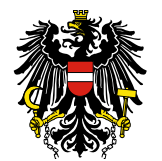

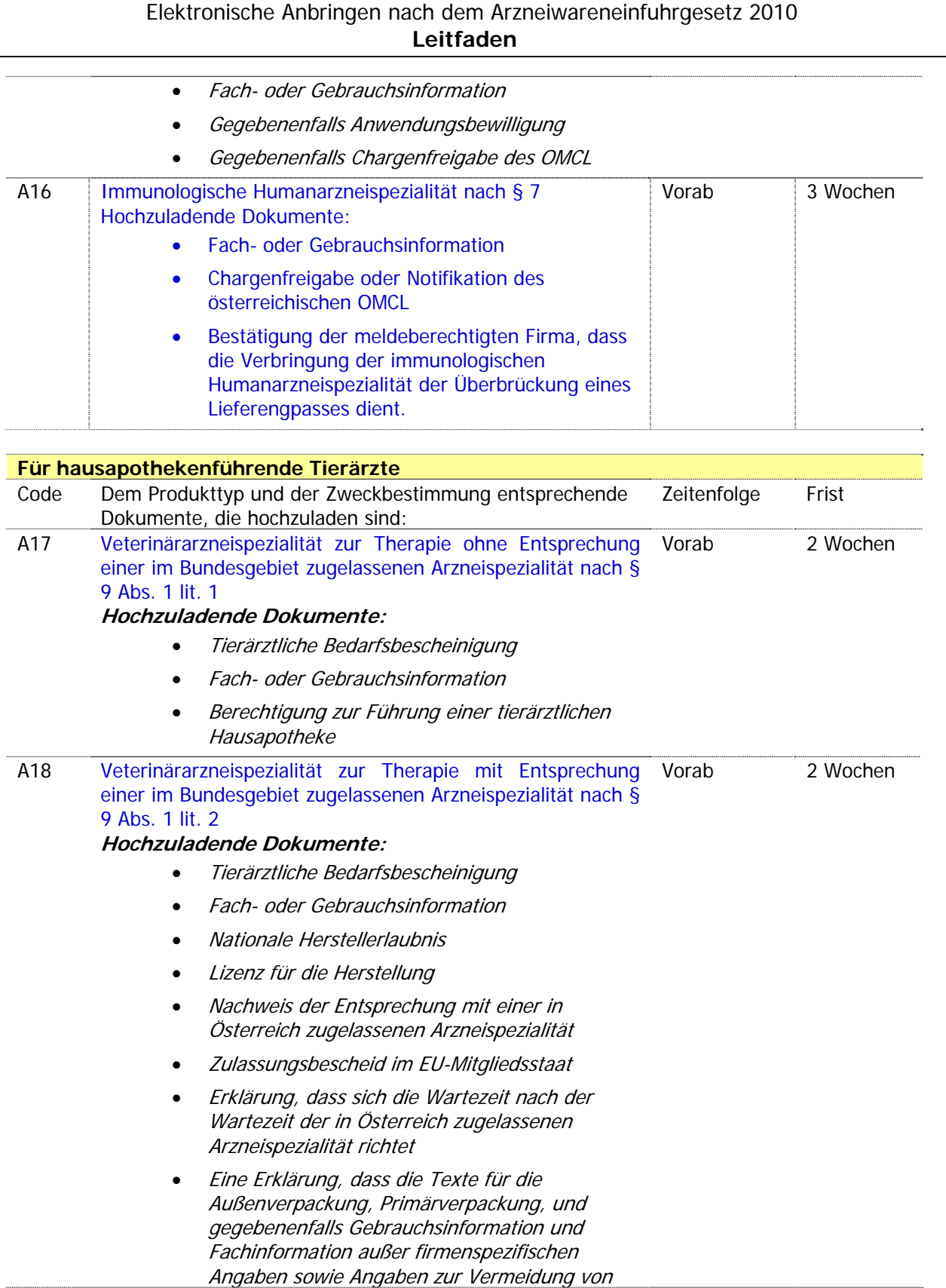

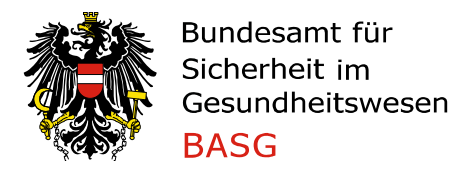

Sinnwidrigkeiten keine textlichen Abweichungen zu der Kennzeichnung, gegebenenfalls Gebrauchsinformation und Fachinformation der in Österreich zugelassenen bzw. registrierten Arzneispezialität aufweisen

 Berechtigung zur Führung einer tierärztlichen Hausapotheke

Bitte beachten Sie in diesem Zusammenhang, dass im Bedarfsfall noch weitere Dokumente angefordert werden können.

# **5. Die Erledigung von Anbringen durch das BASG**

# **5.1. Verkehrsfähigkeitsbescheinigung**

An die AntragstellerIn ergeht eine Verkehrsfähigkeitsbescheinigung oder ein Bescheid per Papier oder per elektronischer Zustellung.

#### **5.2. Einfuhrbescheinigung**

An die AntragstellerIn ergeht eine Einfuhrbescheinigung oder ein Bescheid per Papier oder per elektronischer Zustellung.

#### **5.3. Vorab-Verbringungsmeldung**

Sobald das BASG die Bewertung der Meldung durchgeführt hat und gegen eine Verbringung kein Einwand besteht, ergeht in elektronischer Form eine entsprechende Mitteilung an die MelderIn. Nach Zustellung kann die Verbringung durchgeführt werden.

#### **5.4. Nachgangs-Verbringungsmeldung**

Die MelderIn erhält mit Abgabe der Meldung eine Bestätigung in elektronischer Form. Diese dient der MelderIn als Durchführungsnachweis.